**AppCloudTM Application Access Administrator's Guide** 

## **Table Of Contents**

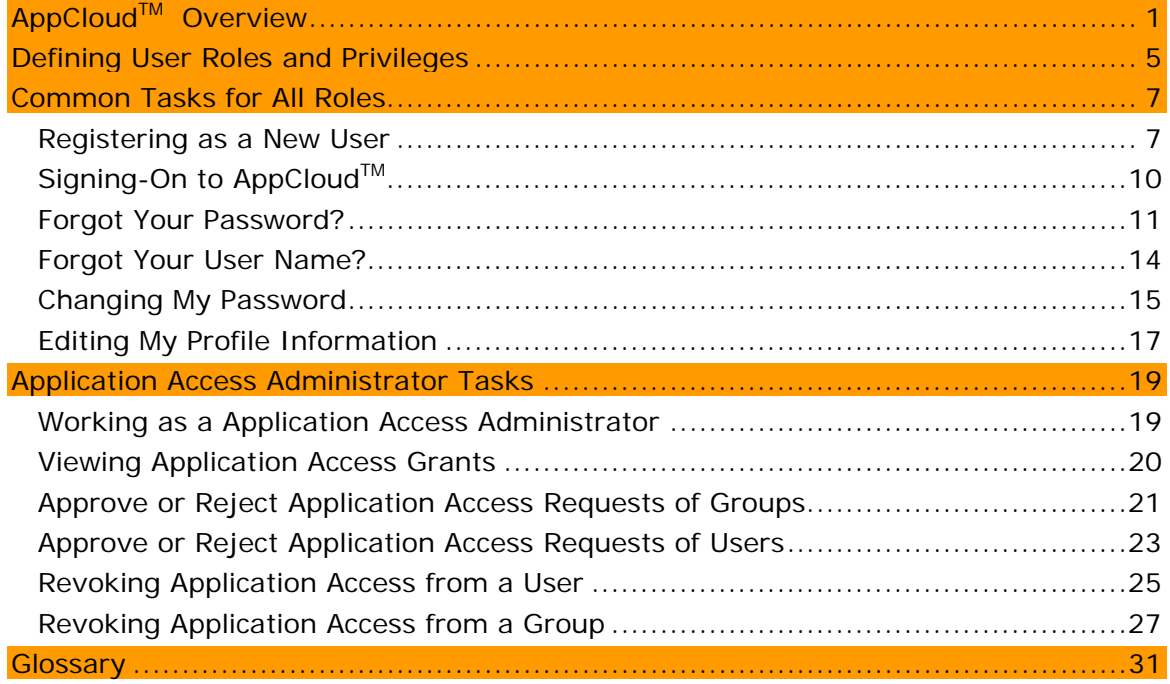

### *APPCLOUDTM OVERVIEW*

AppCloud™ provides Application Providers with a single point of integration and management, utilizing self-service features, which allows an Application Provider to make their application or applications available to specific targeted communities. AppCloud<sup>™</sup> also provides Application Providers with standard integration interfaces that can be utilized to support various types of bi-directional data exchanges between the targeted communities and the Application Provider. AppCloud™ provides Sponsors of Covisint hosted portal communities with a single location to obtain business relevant third-party applications for their users. With the click of a mouse, users may register or subscribe to a variety of software applications in a highly secure environment at their desktop. Once approved, the user may access the applications through Single Sign-On (SSO), avoiding the need to recall multiple user names and passwords. Additionally, users are able to utilize data within their portal that was provided by the Application Provider through AppCloud<sup>TM</sup>. AppCloud<sup>TM</sup> is an ideal solution for Application Providers that want to offer applications to an established set of targeted business communities within a specific industry and/or across a variety of industries.

# *DEFINING USER ROLES AND PRIVILEGES*

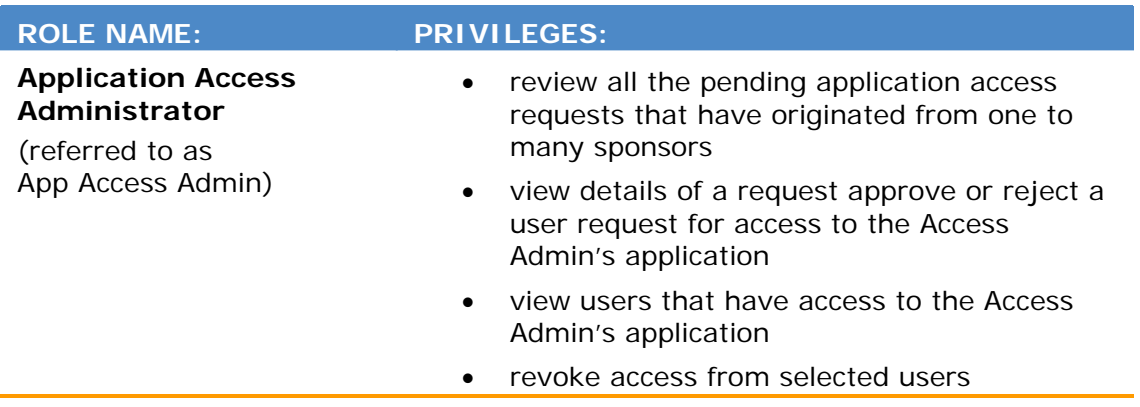

# *COMMON TASKS FOR ALL ROLES*

# Registering as a New User

1. Click the URL in the **invitation email** you received. The **Registration screen** is displayed.

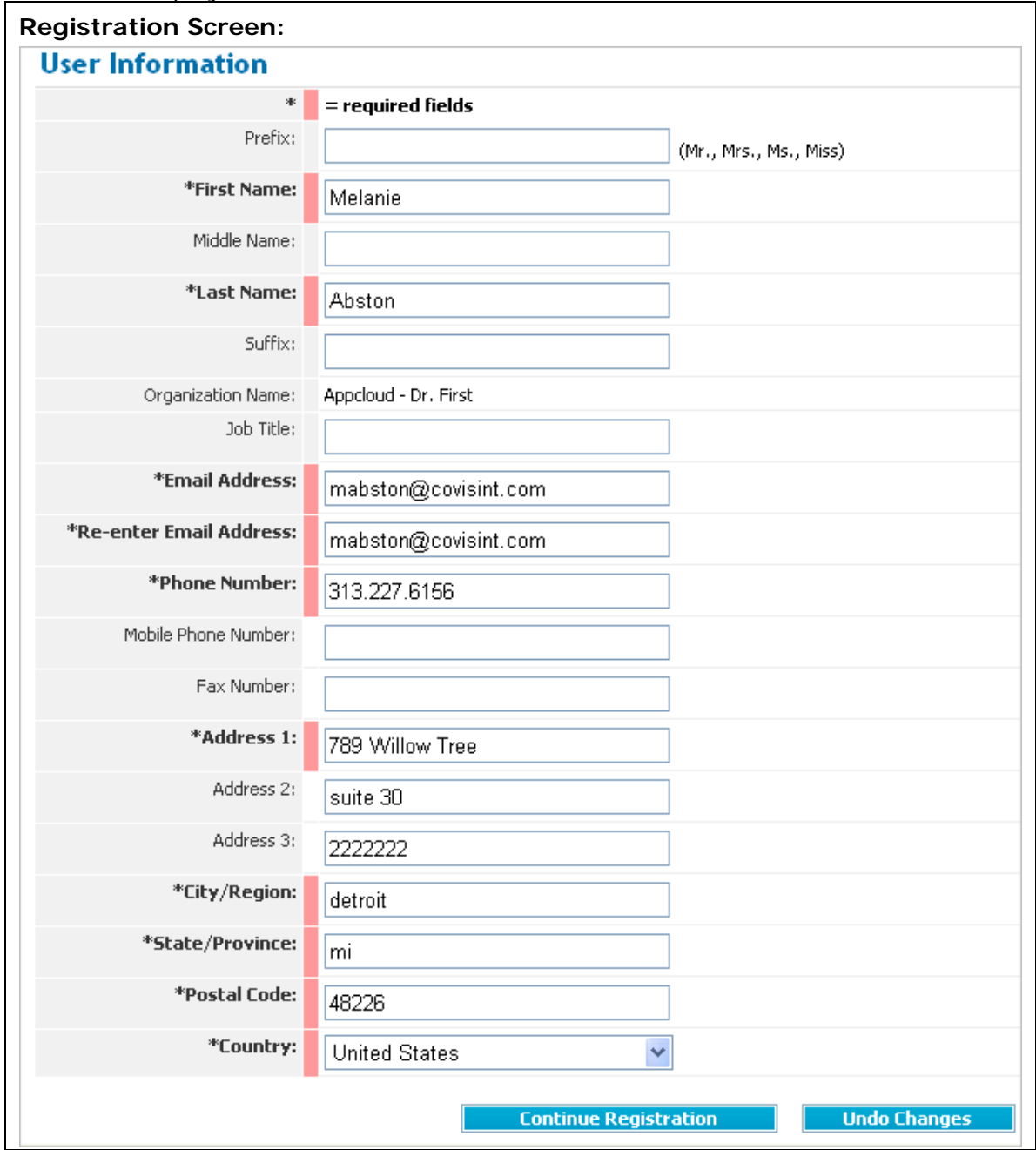

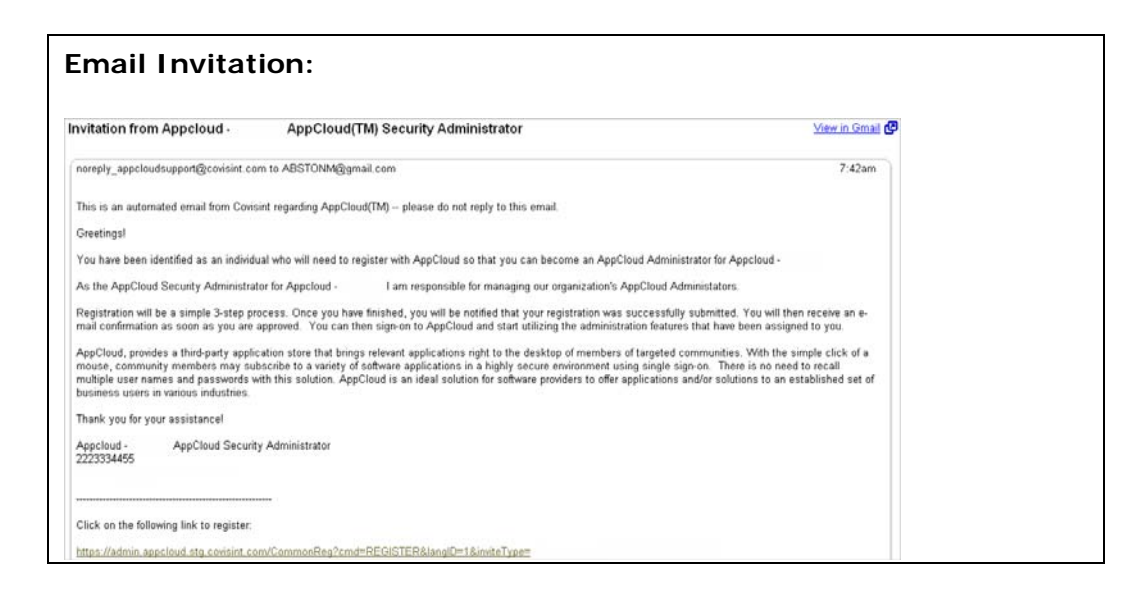

- 2. Key in all fields as required. (Required fields are identified with an \* and a red bar next to the field name).
- 3. Click **Continue Registration**. The screen refreshes and the **User Information** screen is displayed.

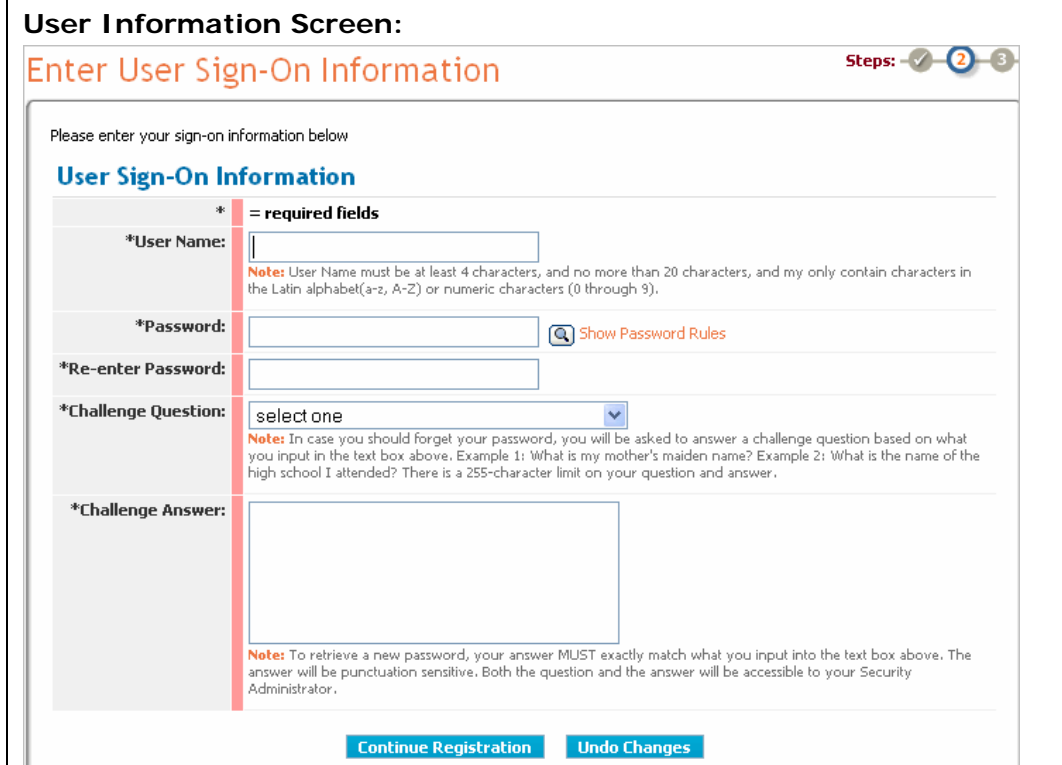

- 4. In the User Name field, create the user name you will use each time you signon to the system.
- 5. Create a password in the Password field. Ensure the password conforms to the *password rules.*
- 6. Key in the password again in the Re-enter Password field.
- 7. Select a *challenge question* from the drop down menu.
- 8. Key in the answer to the question in the Challenge Answer field. There is a 255-character limit in the answer field.
- 9. Click **Continue Registration.** The Review and Submit screen is displayed.
- 10.After reviewing the information and verifying accuracy, click **Submit Registration.** The screen refreshes, and your request is submitted to the Security Administrator.

#### **RESULT:**

You have successfully submitted a registration request.

#### *What happens next?*

Your registration request has been successfully submitted. Shortly, via an automated email, you will receive confirmation that the registration request has been approved. You will then be able to sign-on to AppCloud™.

# Signing-On to AppCloud™

1. Navigate to the AppCloud<sup>™</sup> URL.

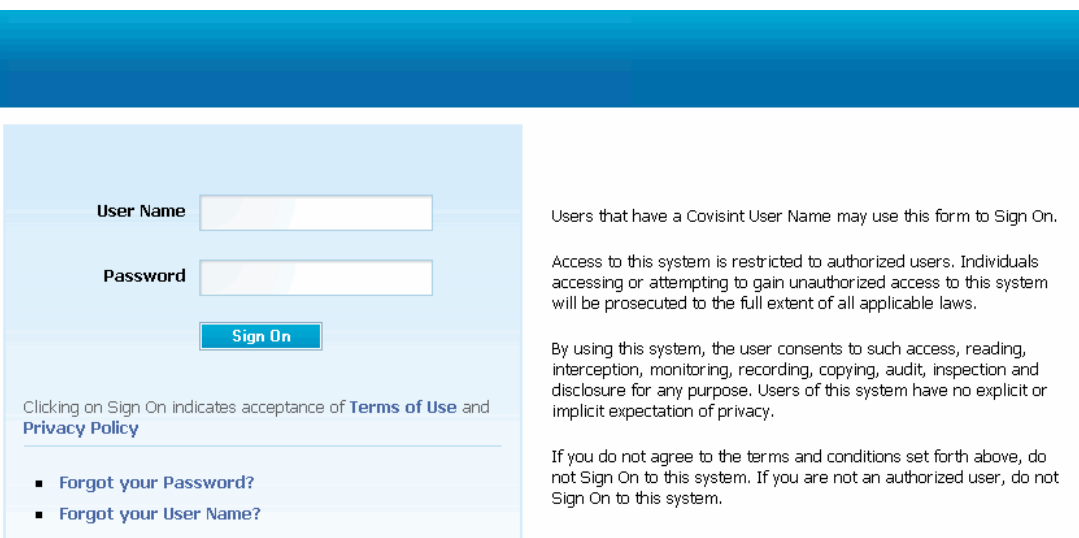

- 2. Key in your user name in the open text field (this is the name you created during registration).
- 3. Key in your password in the open text field (this is the password you created during registration).
- 4. Click **Sign On.** The screen refreshes and you are signed-on to AppCloud TM

### **RESULT:**

You have successfully signed-on to AppCloud<sup>™</sup>

### Forgot Your Password?

1. Navigate to the AppCloud<sup>™</sup> URL.

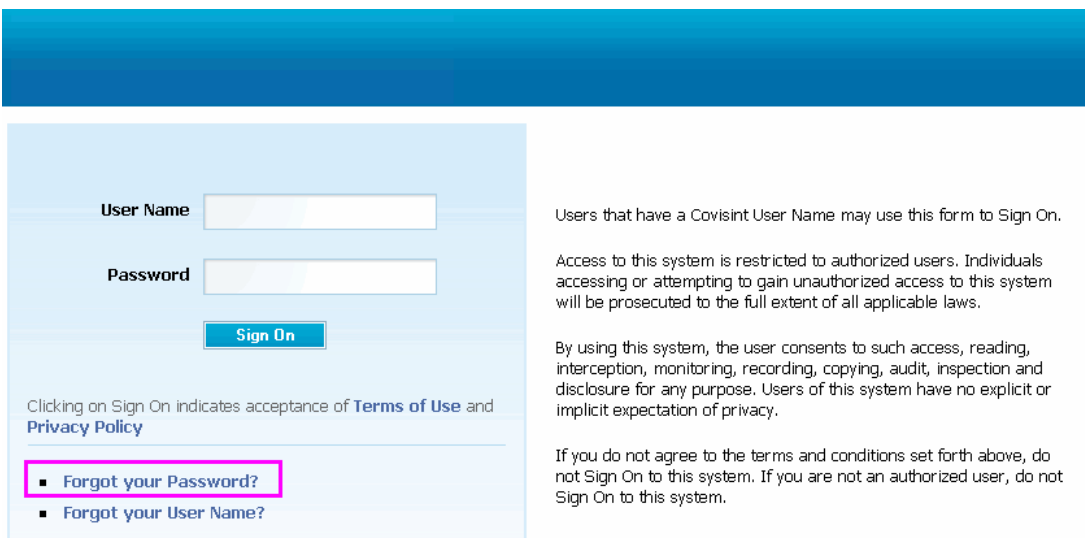

- 2. Click **Forgot your Password?** The User Name screen is displayed.
- 3. Key in your user name in the open text field, then click **Submit**. The challenge question you selected during registration is displayed.
- 4. Key in the answer to the challenge question. The answer must match exactly the answer you provided during registration, including punctuation and casesensitivity.
- 5. Click **Submit**. The screen refreshes, and the **first four digits of your temporary eight digit password is displayed**.

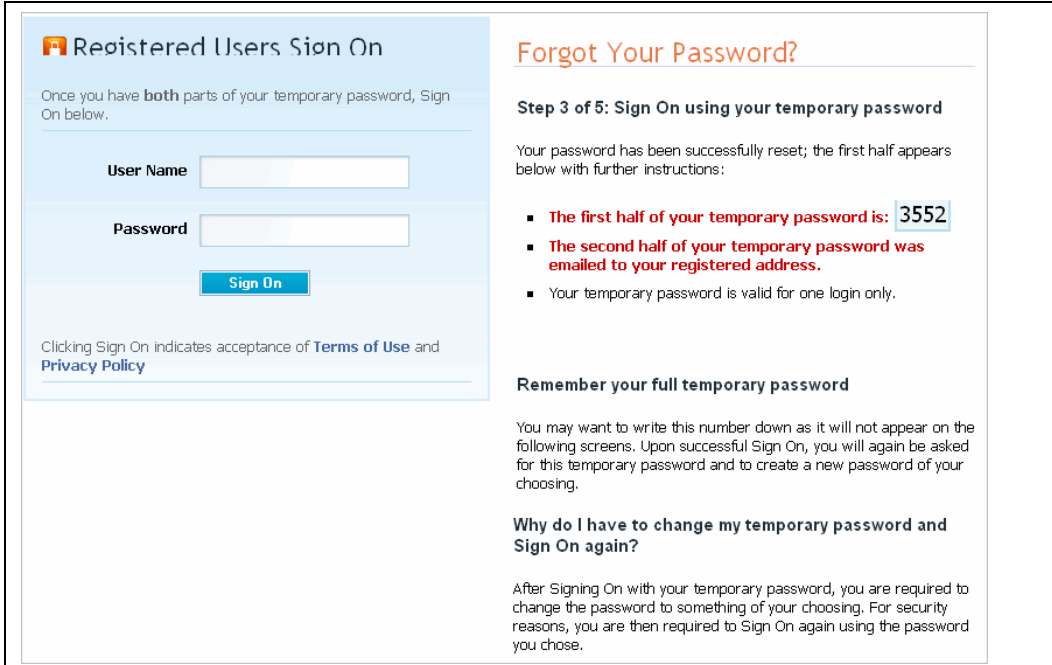

- 6. Write down the **four digits that are displayed on your screen**.
- 7. Retrieve the remaining four digits of the temporary password from the email inbox of the account that you provided during registration.
- 8. Navigate back to the sign-on URL.
- 9. Key in your user name in the open text field.
- 10.Key in the temporary eight-digit password in the password field.
- 11.Click **Sign On.** The screen refreshes, and the Create New Password screen is displayed.
- 12.Key in the eight-digit password in the Old Password field.
- 13.Key in a new password in the New Password field. Ensure the password conforms to the *password rules.*
- 14.Key in the new password again in the Confirm New Password field.
- **15.**Click **Update**. A message confirming the successful update of the password is displayed**.**

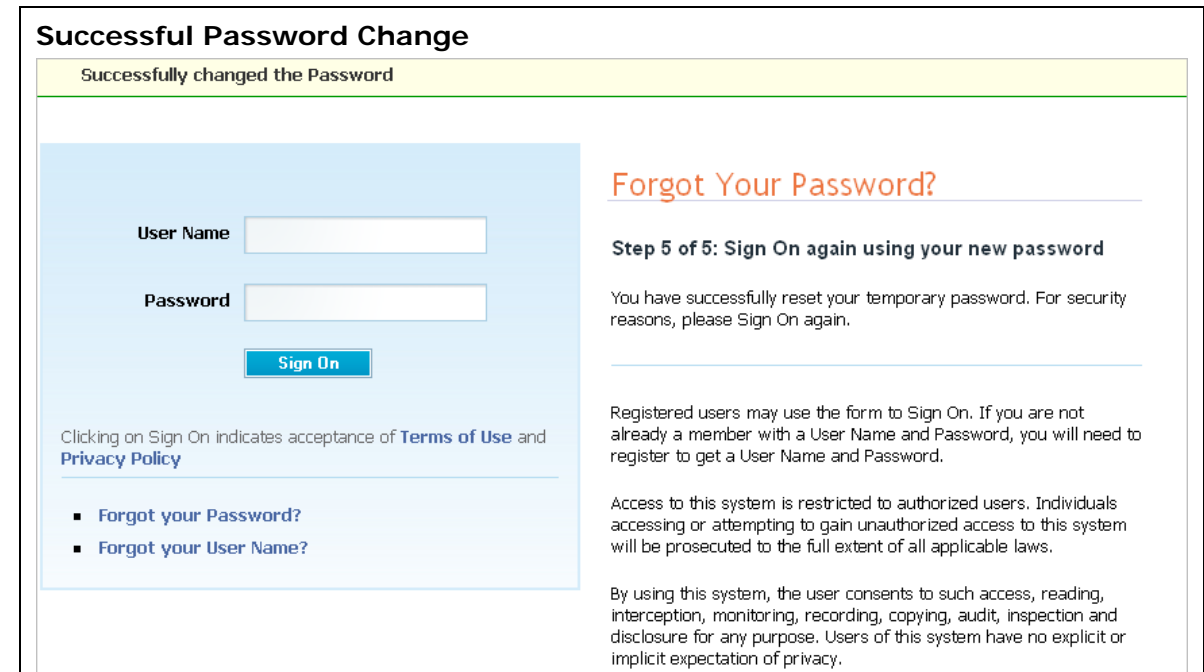

16. Optionally, sign-on to AppCloud<sup>™</sup> using your new password.

### **RESULT:**

You have successfully reset your forgotten password.

## Forgot Your User Name?

1. Navigate to the AppCloud<sup>™</sup> URL.

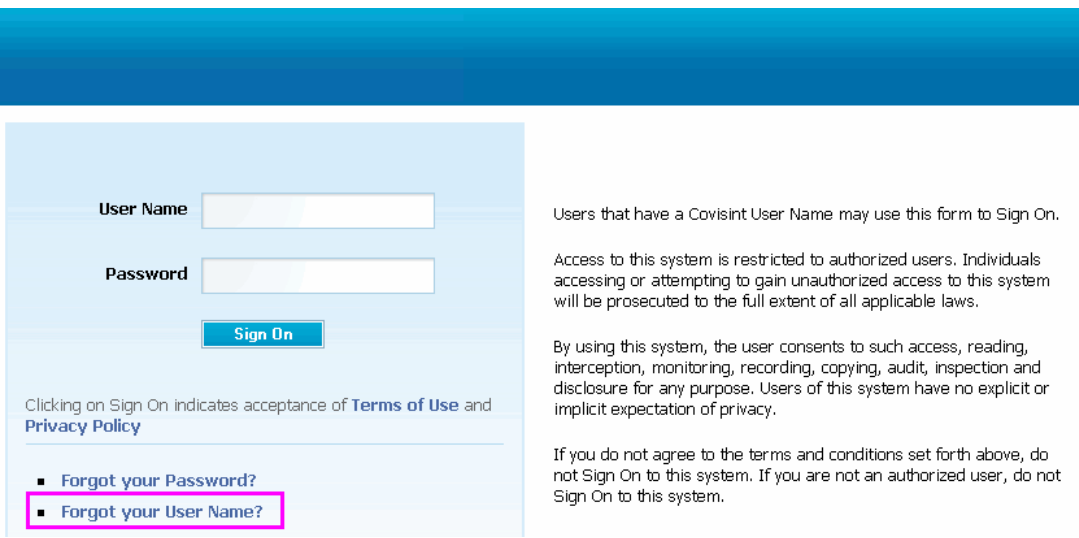

- 2. Click **Forgot your User Name?**
- 3. Key in the email address that you provided during registration in the open text field.
- 4. Click **Submit**. The screen refreshes, and your User Name is delivered to the inbox of the email address you provided during registration.

### **RESULT:**

You have successfully retrieved your user name.

## Changing My Password

1. Sign-on to AppCloud<sup>™</sup>.

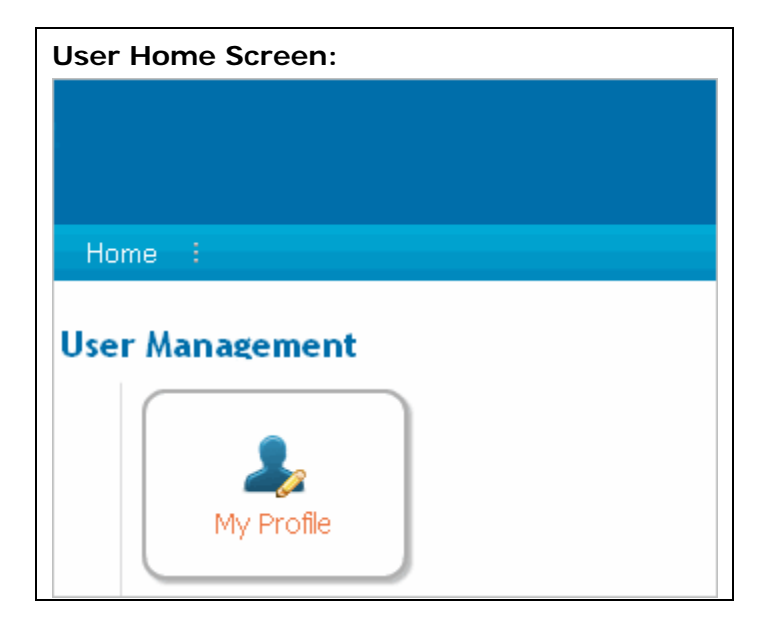

- 2. Click **My Profile.** The View User Profile screen is displayed.
- 3. Click **Change User Password.** The Change Your Password screen is displayed.

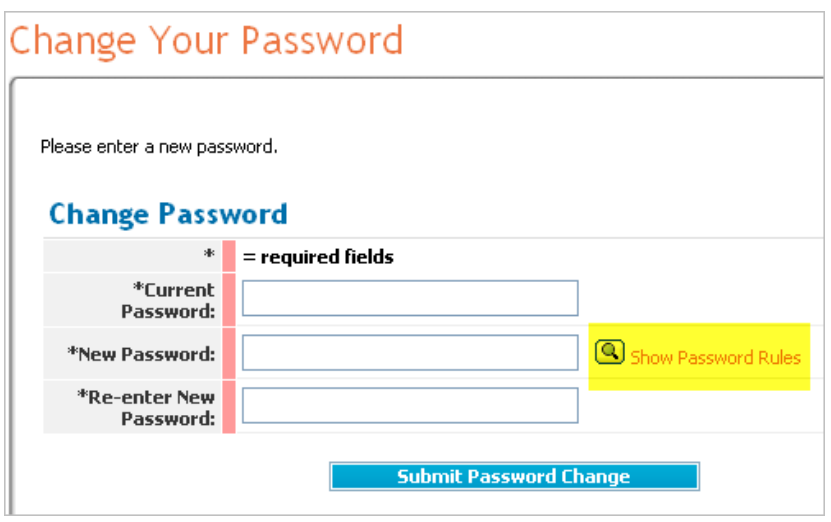

- 4. Key in your existing password in the Current Password field.
- 5. Create a new password and key it into the New Password field. Ensure the password conforms to the *rules.*
- 6. Key in the password again in the Re-enter New Password field.
- 7. Click **Submit Password Change.**

### **RESULT:**

You have successfully changed your password.

### *What happens next?*

The new password will apply the next time you sign onto the system.

## Editing My Profile Information

1. Sign-on to AppCloud<sup>™</sup>.

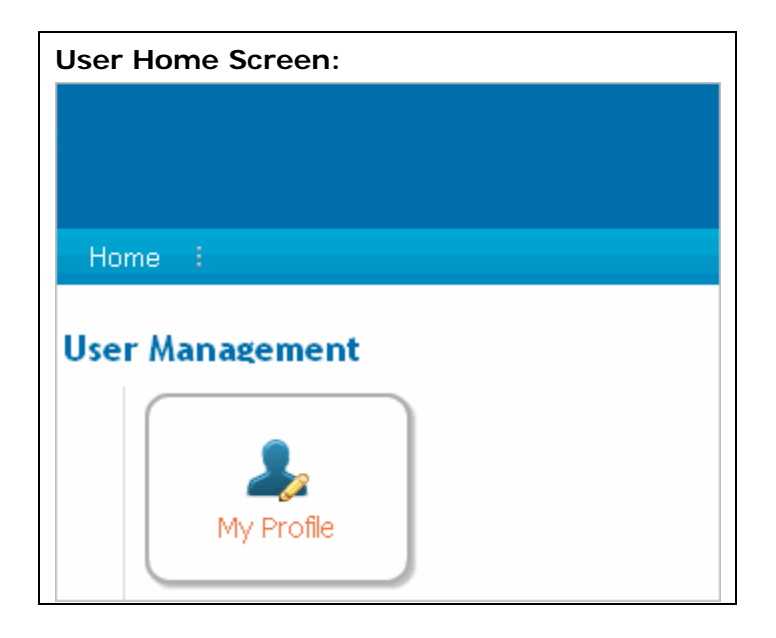

2. Click **My Profile.** The View User Profile screen is displayed.

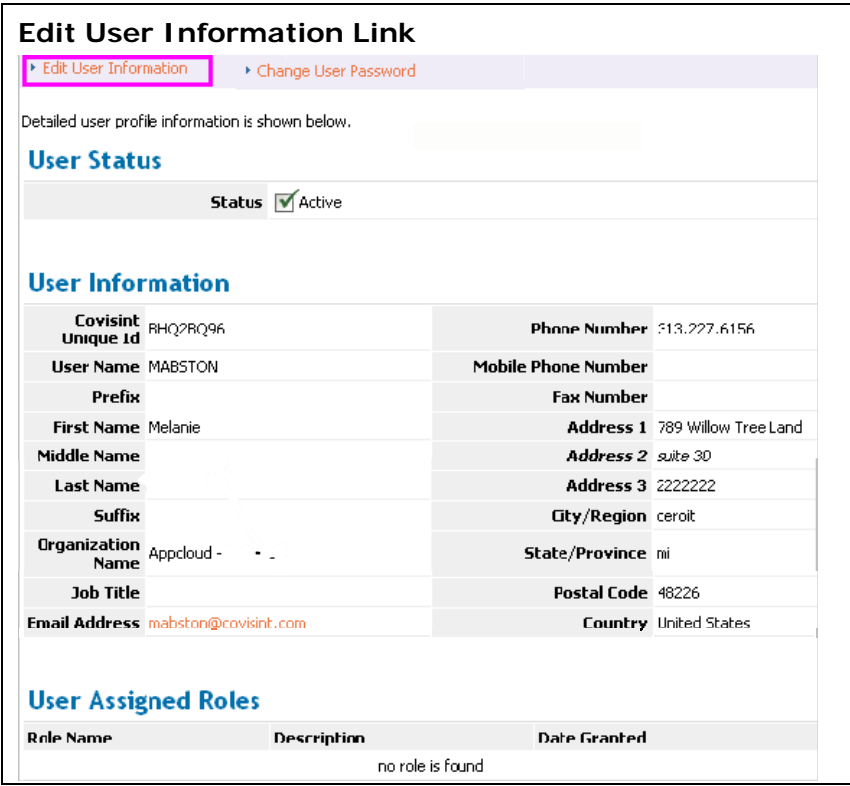

- 3. Click **Edit User Information.** The Edit Screen is displayed.
- 4. Modify user information as desired.
- 5. Click **Submit Changes**. The screen refreshes and the changes are saved. The changes are applied to your user profile and will display as such upon next sign-on.

### **RESULT:**

You have successfully edited your user profile information.

# *APPLICATION ACCESS ADMINISTRATOR TASKS*

### Working as a Application Access Administrator

#### **Assumptions:**

- The role of Application Access Administrator is assigned to your user profile
- $\bullet$  You are signed-on to AppCloud  $TM$  when performing all Application Access Administrator tasks
- You have reviewed privileges assigned to the Application Access Administrator role

### Viewing Application Access Grants

Application Access Administrators are able to select any of the applications for which they are responsible and view all the users and groups who have requested access to a selected application.

1. After signing on to AppCloud™ click **Manage Access**. The Access Management screen is displayed.

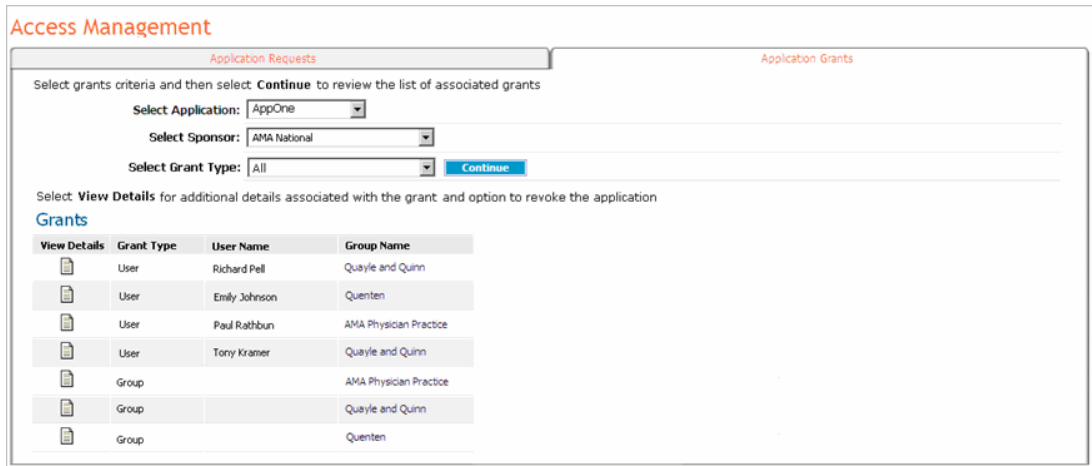

#### 2. Click **Application Grants.**

- 3. Select the application, sponsor, and grant type for which you wish to view current application grants from the drop down menus.
- 4. Click **Continue**. The screen refreshes, and a list of all users with access meeting the criteria selected in the drop down menus is displayed.

Grant type is used to distinguish if an application was granted for potential use to a specific 'group' of users, or was granted to a specific 'user'.

#### **RESULT:**

You have successfully viewed application access grants.

### Approve or Reject Application Access Requests of Groups

#### **Before beginning this task:**

You cannot approve a group request until a group account has been created in the Application Provider's system for the group.

If the group does not have an account in the Application Provider's system, use the group information provided on the Request Details screen to create the account using your standard process.

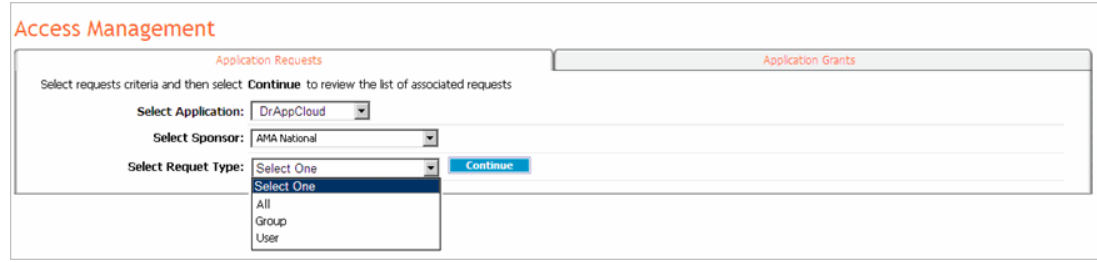

- 1. From the Access Management screen, click **Application Requests**.
- 2. Select the application for which you wish to view access requests from the Select Application drop down menu.
- 3. Select the sponsor for which you wish to view access requests from the Select Sponsor drop down menu.
- 4. Select the request type for which you wish to view access requests from the Select Request Type drop down menu.
- 5. Click **Continue**. The screen refreshes, and all requests associated with the criteria selected are displayed.

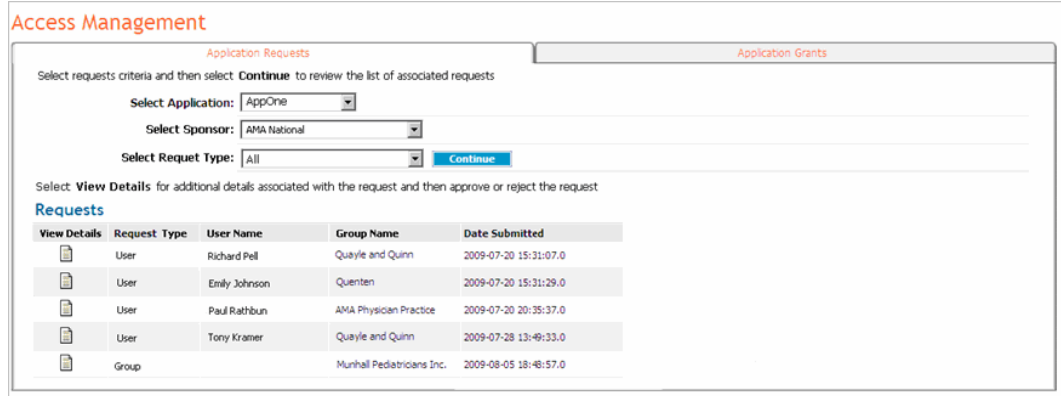

6. Click in the View Request column of the *group* for whom you wish to manage pending access request. The Group Request Details screen is displayed.

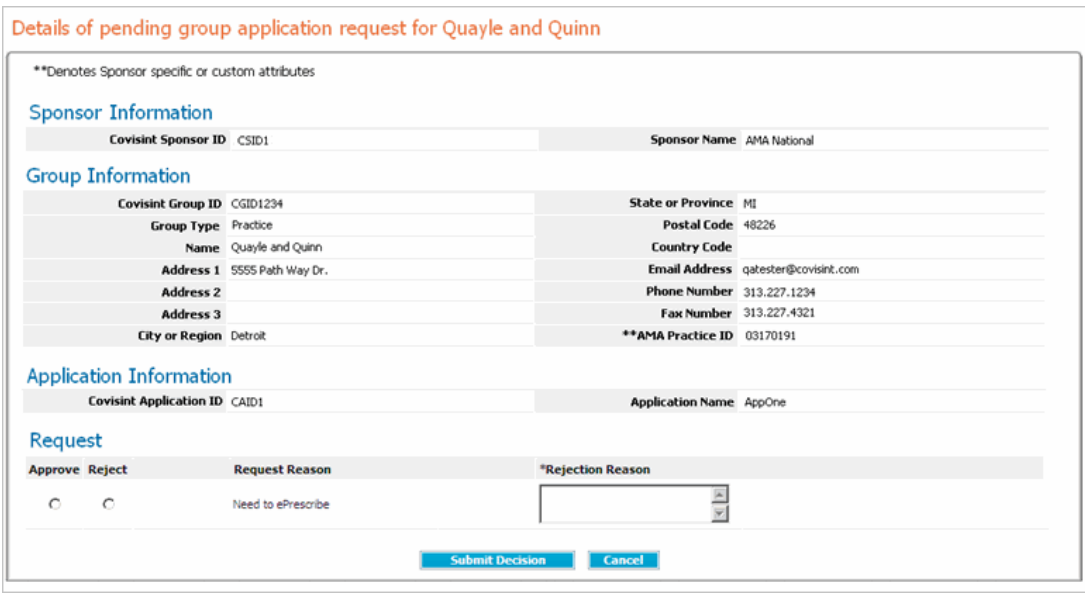

Sponsor-specific attributes and custom attributes are distinguished from the standard attributes by a double asterisk.

#### 5. Scroll to the bottom of the screen, and perform one of the following:

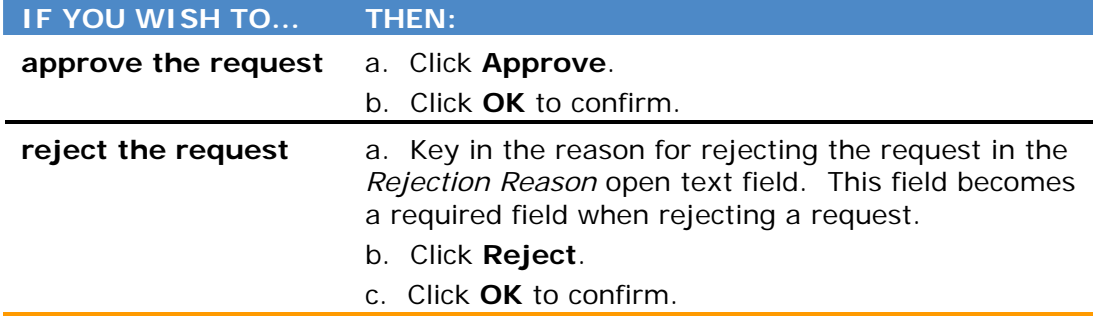

### **RESULT:**

 $\mathbf i$  )

You have successfully managed application access requests. The group administrator will receive email notification of your approval decision. Next, the users belonging to this group may also request access. If approval is required, manage user access request.

### Approve or Reject Application Access Requests of Users

#### **Before beginning this task:**

You cannot approve a request until a user account has been created in the Application Provider's system for the requestor.

If the requestor does not have an account in the Application Provider's system, use the user information provided on the Request Details screen to create the account using your standard process. (See step 4).

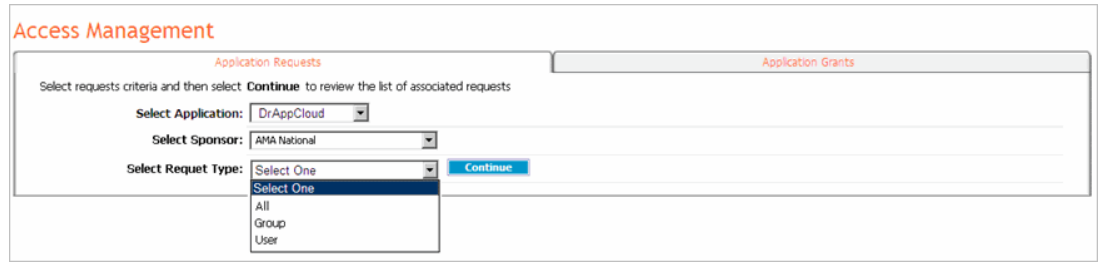

- 1. From the Access Management screen, click **Application Requests**.
- 2. Select the application for which you wish to view access requests from the Select Application drop down menu.
- 3. Select the sponsor for which you wish to view access requests from the Select Sponsor drop down menu.
- 4. Select the request type for which you wish to view access requests from the Select Request Type drop down menu.
- 5. Click **Continue**. The screen refreshes, and all requests associated with the criteria selected are displayed.

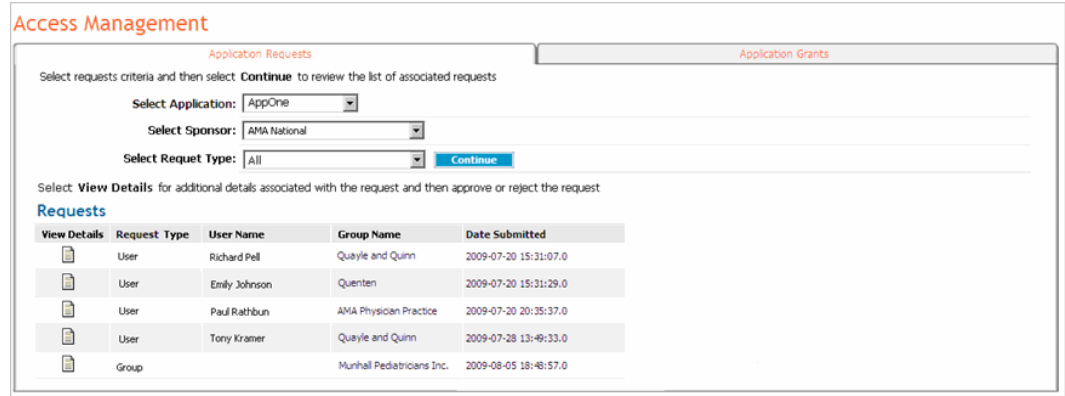

6. Click in the View Request column of the **user** for whom you wish to manage pending access request. The Request Details screen of the user is displayed.

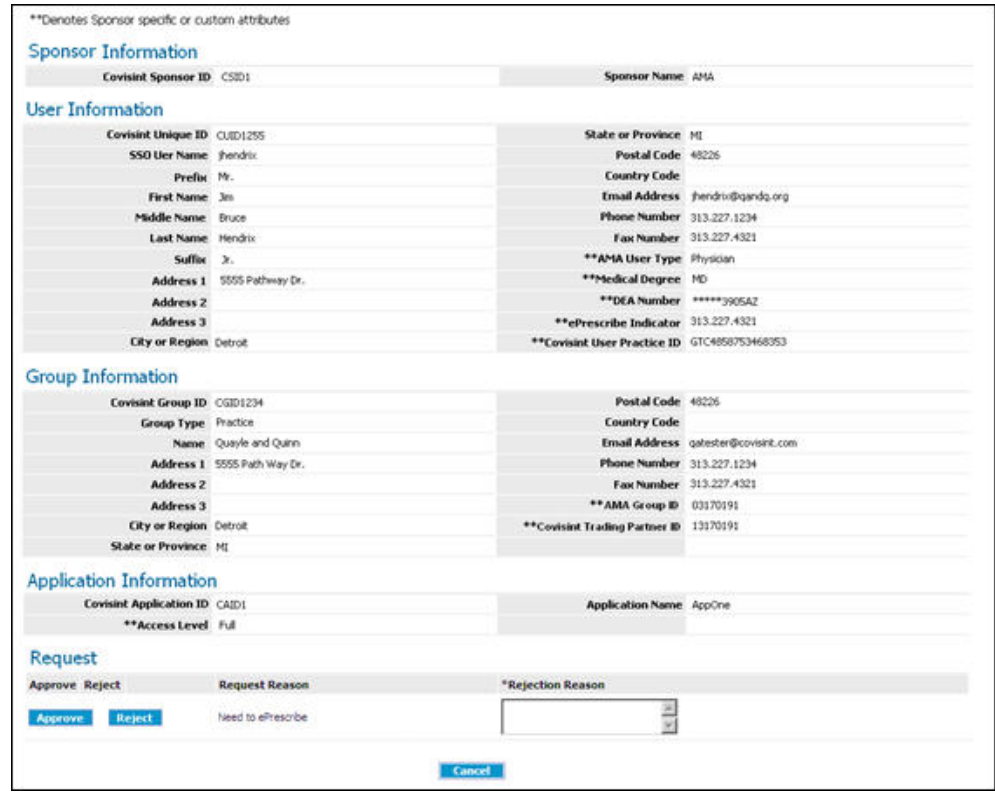

Sponsor-specific attributes and custom attributes are distinguished from the standard attributes by a double asterisk.

5. Scroll to the bottom of the screen, and perform one of the following:

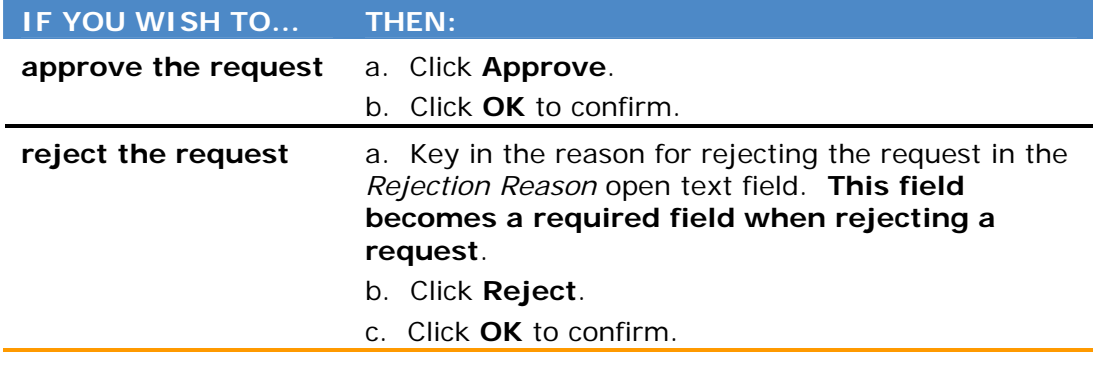

#### **RESULT:**

Ŧ

You have successfully managed application access requests for users. A user will receive email notification of your approval decision.

## Revoking Application Access from a User

- 1. Navigate to the Application Access Grants screen.
- 2. From the drop down menus, select the Application, Sponsor, and Grant type of the user from whom you wish to revoke the application.

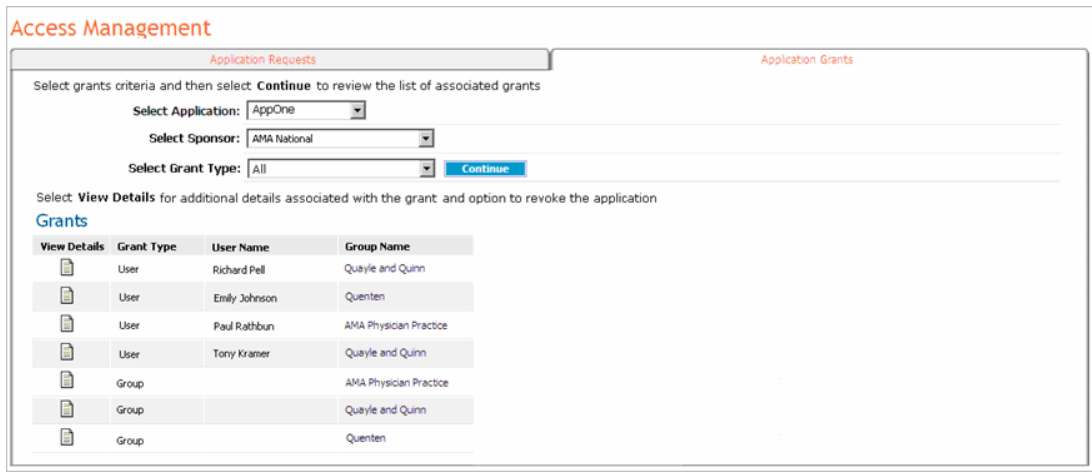

2. Click  $\equiv$  in the details column of the user from whom you wish to revoke access to this application. The Details screen is displayed.

Details of user application grant for Jim Hendrix

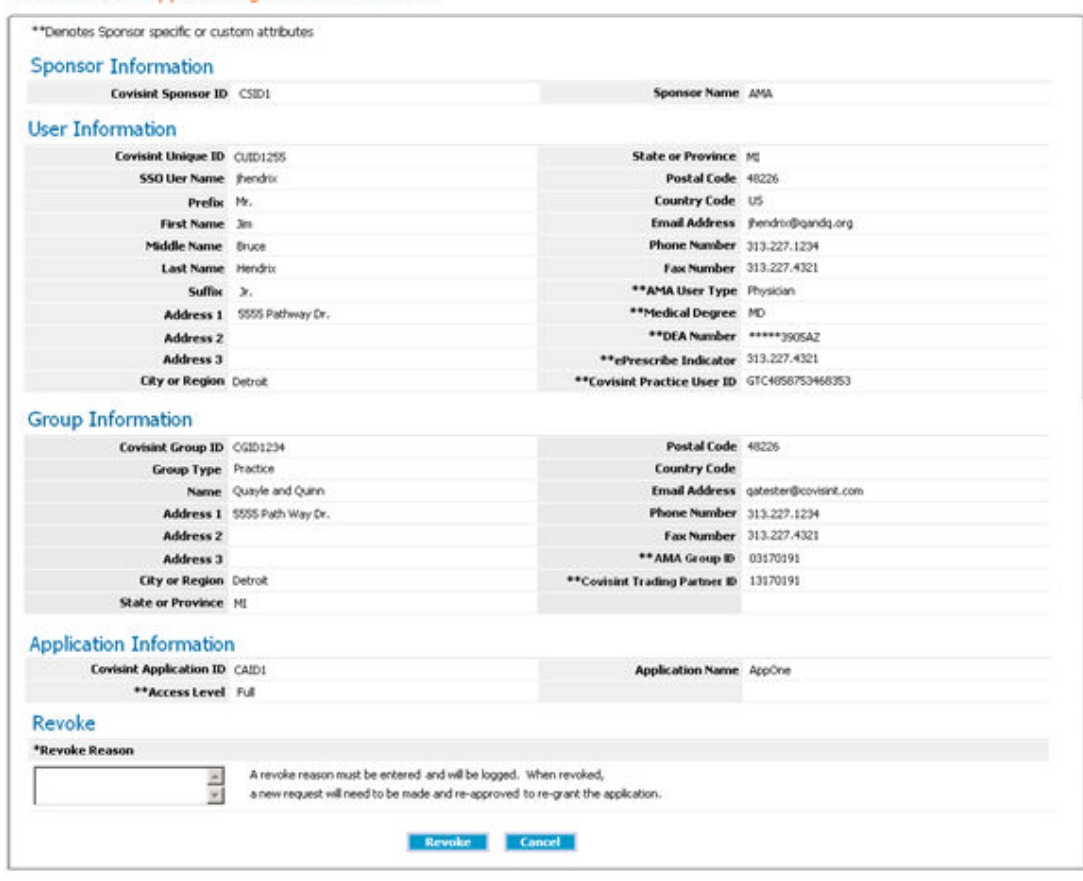

- 3. In the open text field, key in the reason for revoking the application access. The information you provide in this field is logged in the status history and is viewable by other Security Administrators in your organization.
- 4. Click **Revoke**. A message is displayed, confirming the application access has been revoked.

#### **RESULT:**

You have successfully revoked application access from a user.

### Revoking Application Access from a Group

ĩ.

When revoking application access from a *group*, the application is revoked from the group and simultaneously auto-revoked from all users within the group.

- 1. Navigate to the Application Access Grants screen.
- 2. From the drop down menus, select the Application, Sponsor, and Grant type of the group from whom you wish to revoke the application.

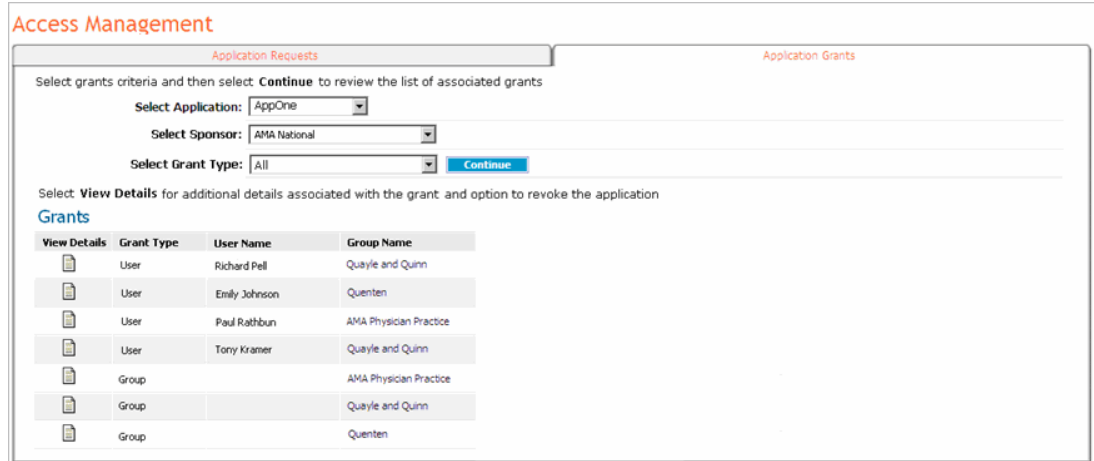

2. Click  $\mathbf{F}$  in the details column of the group from whom you wish to revoke access to this application. The Details screen is displayed.

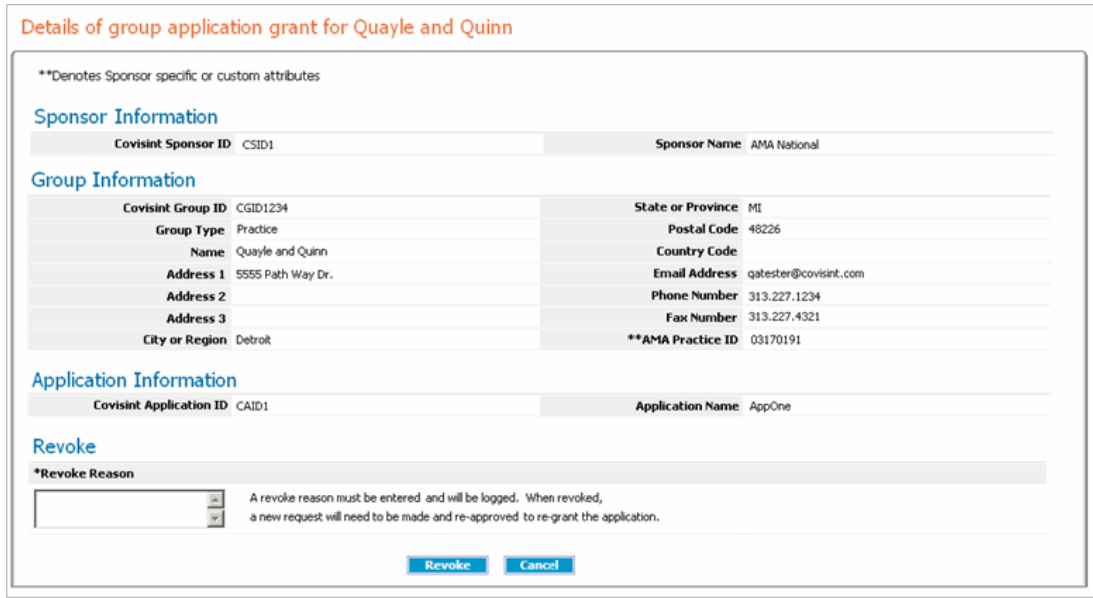

- 3. In the open text field, key in the reason for revoking the application access. The information you provide in this field is logged in the status history and is viewable by other Security Administrators in your organization.
- 4. Click **Revoke**. A message is displayed, confirming the application access has been revoked.

#### **RESULT:**

You have successfully revoked application access from a group and all of its users.

### **A**

**Application Access Administrator:** reviews all the pending application access requests that have originated from one to many sponsor communities; views details of a request; approves or rejects a user request for access to an application; views users that have access to the Access Admin's application; revokes access from selected users.

### **C**

- **Challenge Answer:** The answer to the challenge question, used for security purposes by the system and/or Administrators to validate user identity. This answer is punctuation and case-sensitive.
- **Challenge Question:** The challenge question is a security question, used to validate your identity by the system and/or administration. This question is used in the case where you forget your password, you will be asked to provide the answer to this challenge question. Note, you must provide the answer exactly as you keyed it into this field during registration, including punctuation and case-sensitivity.
- **Covisint Unique ID:** Uniquely identifies a user in Covisint systems.

### **G**

**Group:** Group is the generic name used to reference a group of users. There is an attribute associated with a group called GroupType that is used to distinguish if the group is an Organization, Practice, Plant, HQ, etc.

### **P**

**Password Rules:** - 8 characters minimum, 20 character maximum - Must contain characters in the Latin alphabet (a-z, A-Z) and at least one non-alpha character (number or special character\*) - Cannot be the same as the User Name - Cannot be repeated for a cycle of 8 password changes - Should be difficult to guess. Allowable special characters: (numbers 0-9) , ? < > ! @ # \$ % ^ & \* - ( ) \_ / | \ [ ] + = : ; ' "

### **S**

**Security Administrator:** invites a user to register; grants or revokes the Security Administrator, Federation Configuration Administrator, Application Configuration Administrator, or Application Access Administrator role to a user; modifies a user profile; resets a user password; suspends a user account; unsuspends a user account; terminates a user account